## **leiwanden ForumDWG-TrueView 2010 Kurzanleitung**

DWG-TrueView 2010 ist ein praktisches Werkzeug für Nicht-Zeichner um DWG-Dateien zu öffnen, Masse abzugreifen und Pläne zu plotten oder PDFs zu erstellen. Folgende Kurzanleitung soll den Einstieg in TrueView erleichtern und die wichtigsten Funktionen kurz aufzeigen.

#### **Vorbereitung**

- a. Wie TrueView 2010 und der PDF-Plotter eingerichtet werden müssen ist in einem anderen PDF beschrieben
- b. Info: TrueView ist gemäss Julie Zhu von Autodesk nur in Englisch und Japanisch verfügbar!

#### **Warum DWG TrueView 2010**

DWG TrueView ist in erster Linie ein Viewer, welcher DWG, also Pläne welche in AutoCAD erstellt wurden, anzeigen kann. Das Programm ist genau gleich aufgebaut wie AutoCAD, jedoch wurden dabei nur wenige Funktionen implementiert. Mit der neuen Produktreihe 2010 von Autodesk fanden so auch, analog zu AutoCAD 2010, einige interessante Neuerungen Einzug in TrueView. Folgende Übersicht soll aufzeigen, was die Applikation nun kann, und was nicht:

- Öffnen von DWG/DXF-Dateien
- Konvertieren von DWG-Dateien in ältere Versionen: 2000,2004,2007
- **Betrachten in 2D** / 3D Navigation, mit verschieden Anzeigestilen
- Zoom / Pan mit Mausrad ;)
- **Layersteuerung** wie in AutoCAD möglich
- Messen von Distanzen, Flächen, Volumina, Winkeln, Radien (Objektfang einstellbar)
- Anzeigen der Koordinaten von Objekten im Textfenster (F2)
- **Drucken von Plänen auf Plotter (mehrere Layouts/Pläne zusammen)**
- **Speichern als PDF (mehrere Layouts/Pläne zusammen) inkl. Layerstruktur**
- Speichern als DWF (Siehe auch separates PDF im Ordner dieser Datei)
- Änderungen können nicht gespeichert werden

Wer also Pläne kontrollieren, plotten oder PDF erzeugen will, kann dies nun selber bewerkstelligen. TrueView 2010 kann übrigens einfacher PDFs erstellen als AutoCAD2007.

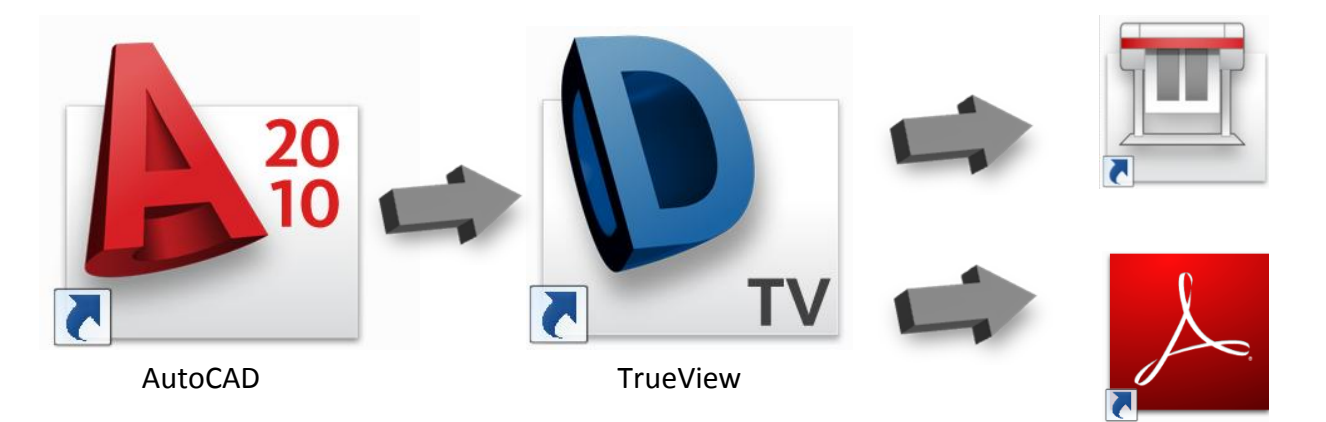

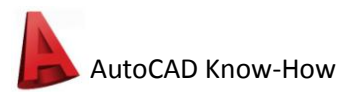

### **Oberfläche**

Die Oberfläche der neueren Autodesk-Produkte ist analog der in Office 2007 aufgebaut. Die wichtigsten Werkzeuge sind oben in "**Ribbons**" angeordnet. Ganz links oben befindet sich der **Menü-Browser** mit Funktionen zum Öffnen, Drucken und Schliessen sowie der Zugang zu den Optionen.

Gleich rechts davon ist der sogenannte **Schnellzugriffs-Werkzeugkasten** und darunter finden wir die bekannte **Menüleiste** welche wie bis anhin Zugriff auf alle Funktionen eines Programmes bietet. Die **Befehlszeile** (In TrueView können keine Befehle eingegeben werden) ist ganz unten platziert. Darüber kann ähnlich dem Excel zwischen **Modell und den Layoutbereichen** gewechselt werden. Wahlweise kann auch der **Layermanager** ein und ausgeschaltet werden, und zwar mit dem ersten Icon im Ribbon unter Layers. Die einzelnen Komponenten der Oberfläche können nach Belieben losgelöst, verschoben oder abgeschaltet werden.

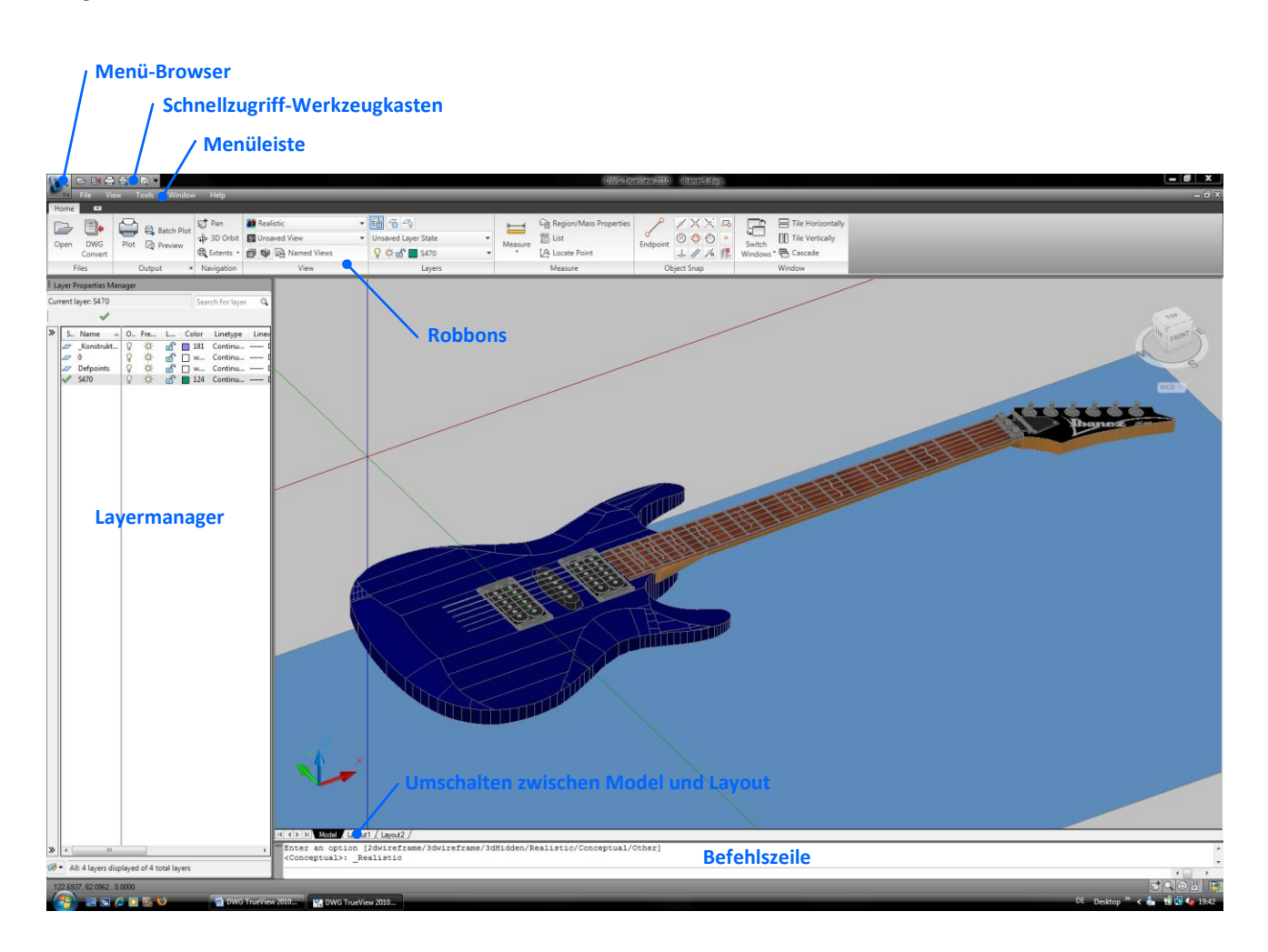

## **Bedienung**

Die Bedienung sollte keine Probleme bereiten und ist schnell gelernt. Einfach einmal austesten, was wie funktioniert. Ansonsten gibt es uns Zeichner, der Menübrowser mit Suchfeld oder F1 (die Hilfe) wo man wirklich alles findet.

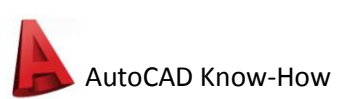

# **Plotten auf Papier (einzeln)**

Geplottet wird genau wie in AutoCAD. Normalerweise sollten die verschiedenen Layouts bereits eingerichtet und der Plotter HP1050c ausgewählt sein.

- 1. Plot-Icon anklicken, Dialog zum einrichten wird geöffnet
- 2. Drückt man auf Vorschau/Preview wird die Vorschau angezeigt, ist alles in Ordnung kann man zB mit Rechtklick gleich Plotten.
- 3. Wenn die Farben komisch dargestellt werden, oder nicht alles sichtbar ist, muss das Layout eingerichtet werden:
	- a. Plotter HP1050 wählen
	- b. Papierformat wählen
	- c. Beim Plottbereich Fenster wählen
	- d. Skalierung muss 1mm:1Einheit sein.
	- e. Rechts (Pfeil rechts unten beachten)kann noch die Plotstiltabelle gewählt werden (acad.ctb)
	- f. Jetzt kann geplottet werden.
- 4. Klappt es nicht, helfen die Zeichner gerne weiter.

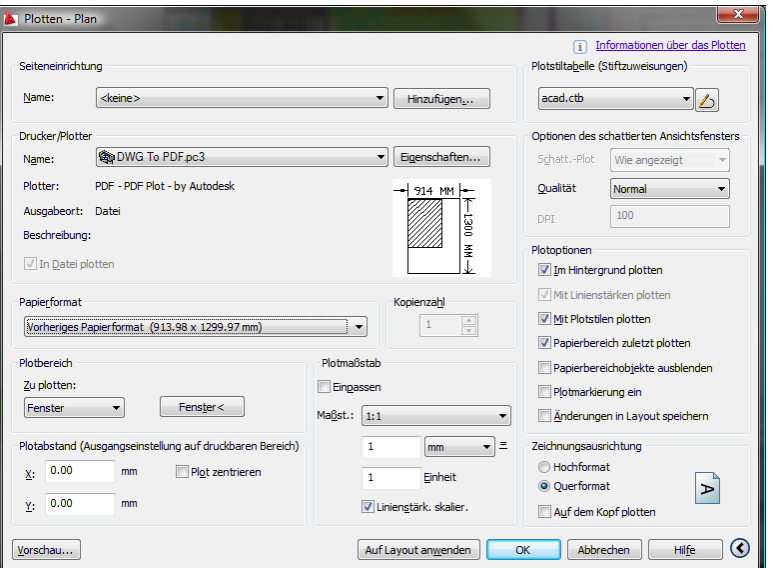

## **PDF speichern (einzeln)**

PDFs müssen seit TrueView 2010 nicht mehr geplottet, sondern können direkt gespeichert werden.

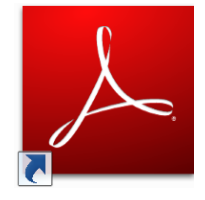

- 1. Zu Layout wechseln, welches man als PDF haben möchte.
- 2. Menü-Browser-Icon  $\rightarrow$  Export  $\rightarrow$  PDF
- 3. Unter Optionen kann man unter anderem Einstellen ob die Layerinformation im PDF gespeichert werden soll, oder nicht.
- 4. Speichern
- 5. Wer den weisen Rand noch weghaben möchte, beachte "PDFs zuschneiden und drehen"

### **Publizieren (mehrfach Drucken und PDFs erstellen)**

Auch der Mehrfachplot hat sich in den letzten Jahren markant vereinfacht. Mit Publizieren/Batch plot werden alle gewählten Layouts und Modellbereiche geplottet, als PDF oder DWF abgespeichert.

- 1. Publizieren/Batch plot –Icon anklicken, Dialog wird geöffnet
- 2. Nun kann gewählt werden (bei Publish to: ), ob der Plotter in der Seiteneinrichtung oder der integrierte PDF resp. DWF-Plotter verwendet werden soll.
- 3. In der Liste werden alle Layouts und Modellbereiche der geöffneten DWGs angezeigt. Mit Del kann man entfernen, was nicht verarbeitet werden soll. Weiter kann man die Plot-Reihenfolge verändern oder weitere DWGs von Hand dazu laden. Zu jedem Layout sind unten auch die Details ersichtlich, damit kontrolliert werden kann, ob sie richtig eingerichtet sind.
- 4. Bei den Publizier-Optionen kann man unter anderem Einstellen ob bei PDFs/DWFs die Layerinformationen mitgegeben werden und ob alles in eine Datei geplottet wird oder nicht (Single/Multi-Sheet-File)
- 5. Publizieren
- 6. Wer den weisen Rand noch weghaben möchte, beachte "PDFs zuschneiden und drehen" Dabei gehen die Layerinformationen leider verloren.

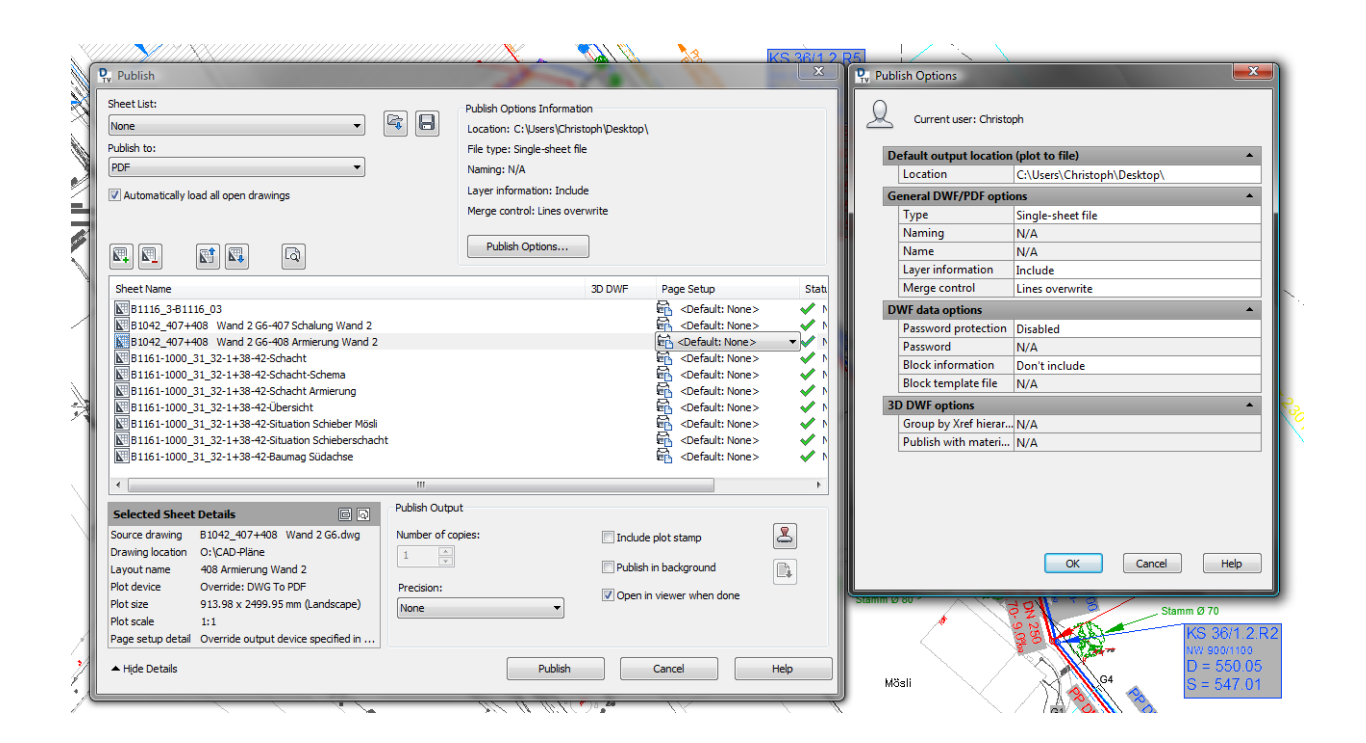

*Hinweis:* Vergesst vor lauter Plotten nicht, die ausgedruckten Pläne in die Plotliste einzutragen! Sollten die PDFs nicht zugeschnitten werden können, wurde die Datei DWG to PDF.pc3 nicht richtig konfiguriert. Siehe dazu "DWG-TrueView2010 und PDF" einrichten"